<span id="page-0-0"></span>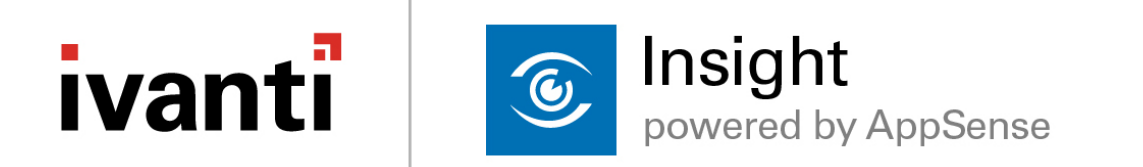

# **Evaluation Quick Start Guide**

**Version 10.0 FR1**

## <span id="page-1-0"></span>**Copyright Notice**

This document contains the confidential information and/or proprietary property of Ivanti, Inc. and its affiliates (referred to collectively as "Ivanti"), and may not be disclosed or copied without prior written consent of Ivanti.

Ivanti retains the right to make changes to this document or related product specifications and descriptions, at any time, without notice. Ivanti makes no warranty for the use of this document and assumes no responsibility for any errors that can appear in the document nor does it make a commitment to update the information contained herein. For the most current product information, please visit [www.ivanti.com](http://www.ivanti.com/).

Copyright © 2017, Ivanti. All rights reserved.

Ivanti and its logos are registered trademarks or trademarks of Ivanti, Inc. and its affiliates in the United States and/or other countries. Other brands and names may be claimed as the property of others.

# <span id="page-2-0"></span>**Table of Contents**

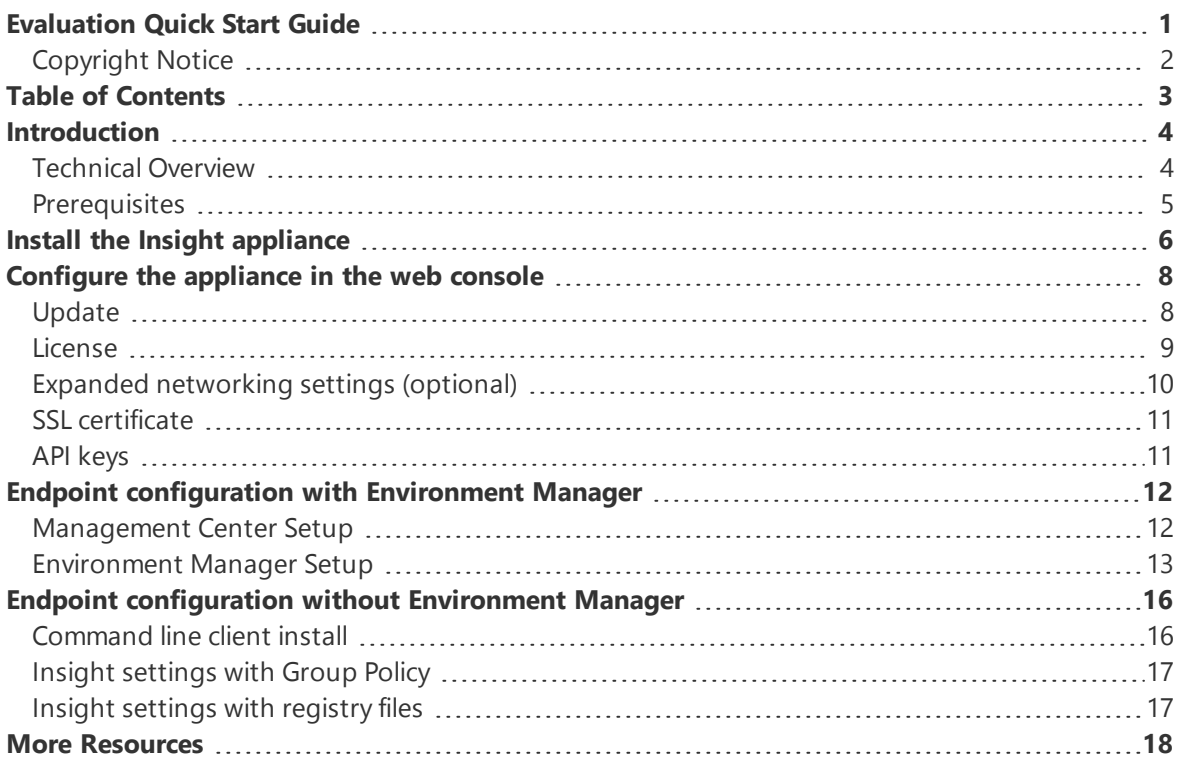

# <span id="page-3-0"></span>**Introduction**

This guide is designed to assist with small evaluation installations of Ivanti Insight. For this guide, it is assumed that the administrator configuring the environment has access to the virtual infrastructure, as well as the network information required for configuration.

Insight can run on endpoints that do not have any Ivanti components installed. However, configuration can be simplified by usingIvanti Management Center and Environment Manager.

<span id="page-3-1"></span>As this guide is designed for an evaluation and we will be bypassing SSL certificates for simplicity, it is not recommended to use in a production environment.

## **Technical Overview**

The Ivanti Insight product is built on Linux FreeBSD, and is distributed as a virtual appliance (OVF), supporting the VMware ESXi, and Microsoft Hyper-V platforms. The following diagram shows an overview of the architecture:

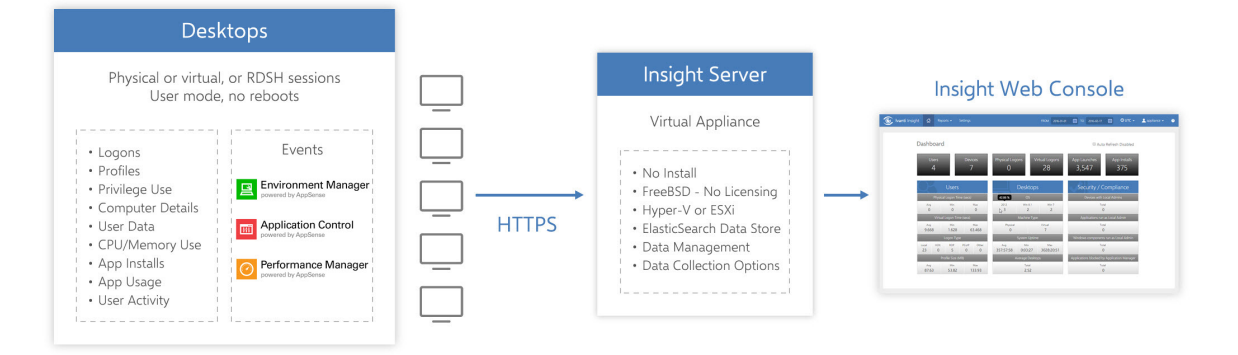

## <span id="page-4-0"></span>**Prerequisites**

- You have downloaded the Insight Appliance, the latest patches, and the corresponding agents for your endpoints. Use the following link - an account is required: <https://community.ivanti.com/docs/DOC-46894>
- You have an evaluation key for Insight. If you require one, please contact your Ivanti representative.
- You are using one of the following hypervisors Insight cannot be installed on a physical server OS:
	- $\blacksquare$  VMware ESXi versions 5.5 to 6.0
	- Hyper-V 2012 R2 and later
- Your virtual appliance has a minimum of 4GB RAM and 4vCPUs, and 50GB of disk space.

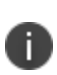

The Insight appliance, with install, requires 1TB of disk space. Howeverm this is thin provisioned, meaning it will grow into that, utilizing only the space it's consuming at the time up until that point. Typically, the majority of evaluation environments utilize up to 50GB.

# <span id="page-5-0"></span>**Install the Insight appliance**

- 1. Install/Deploy the Virtual appliance on your hypervisor.
- 2. In the console, enter the appliance password. The default password is: *AppSense* (case sensitive)
- 3. Create and verify a new password.
- 4. Press **ESC**.
- 5. Configure the network settings.

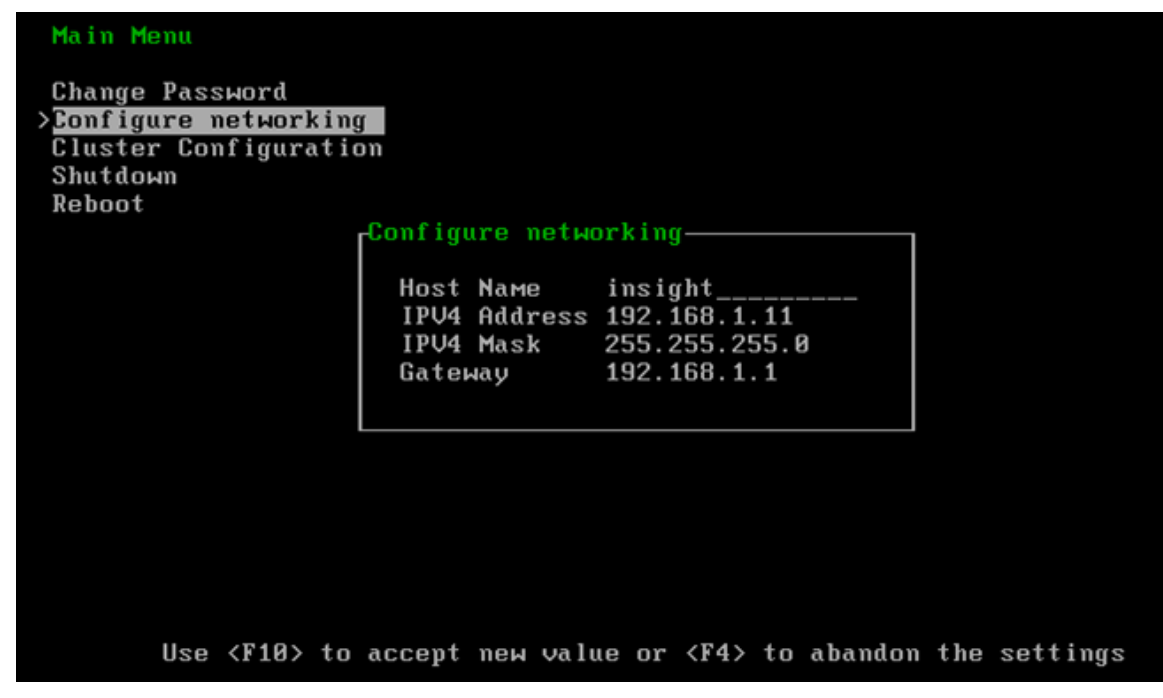

- 6. Press **F10** to accept the settings.
- 7. Reboot the appliance.

Once rebooted you can access the web UI by browsing to: https://(IP or FQDN of the Appliance name)

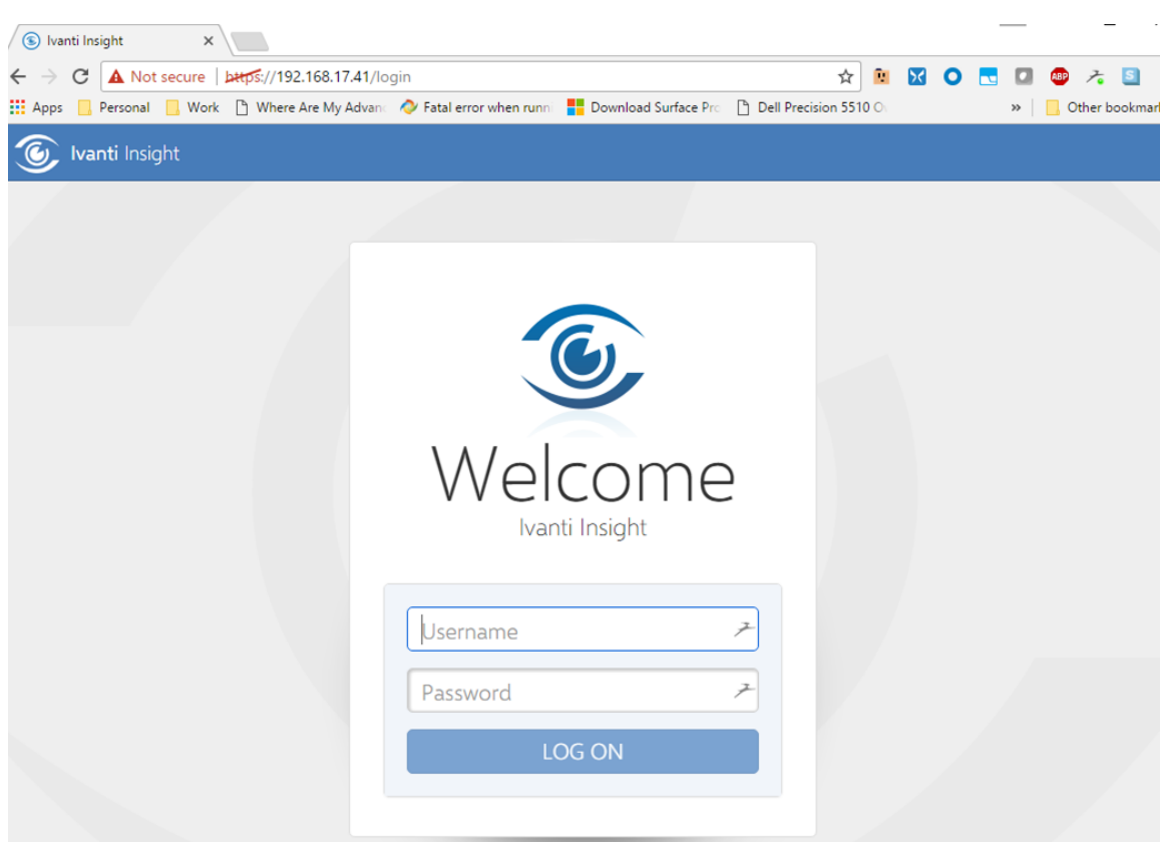

Ignore the certificate error - we will not be setting set up a cert on the appliance for the evaluation.

# <span id="page-7-0"></span>**Configure the appliance in the web console**

The following tasks are completed using the Insight web console, connected to your appliance server.

Access the console from a browser - https://(IP or FQDN of the Appliance name)

Login using the following credentials:

- **u** Username: appliance
- <span id="page-7-1"></span>n Password: (The password you set in the text [console](#page-5-0))

## **Update**

- 1. Download the latest patches for the appliance: <https://community.ivanti.com/docs/DOC-46894>
- 2. In the Insight web console, click **Settings**> **Update**.
- 3. Click **BROWSE** and locate the patch you download.
- 4. Click **UPLOAD**.

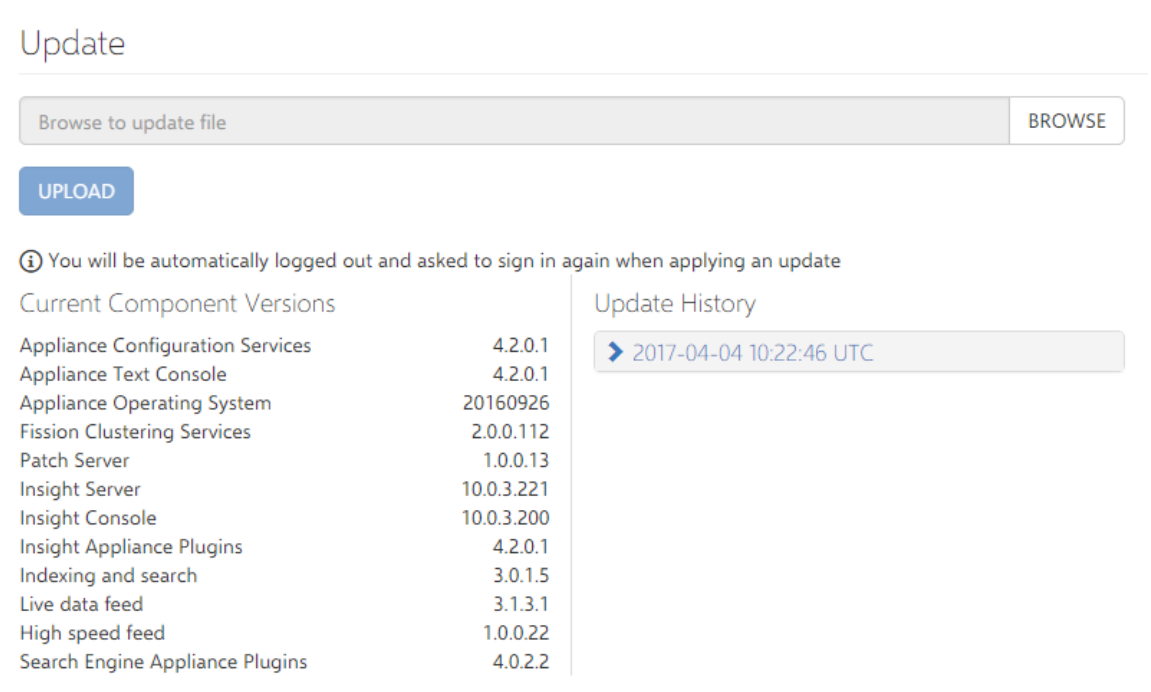

The appliance automatically reboots and the login screen is displayed once the update is complete.

## <span id="page-8-0"></span>**License**

Licenses are available from your Ivanti sales representative - contact them for a trial license.

- 1. Save your license key as a text file.
- 2. In the Insight web console, click **Settings** > **License**.
- 3. Click **BROWSE** and select the license key text file.
- 4. Click **UPLOAD** details of the uploaded license are displayed.
- 5. Click **APPLY LICENSE**.

Once applied, the License Details are updated to show the newly applied license.

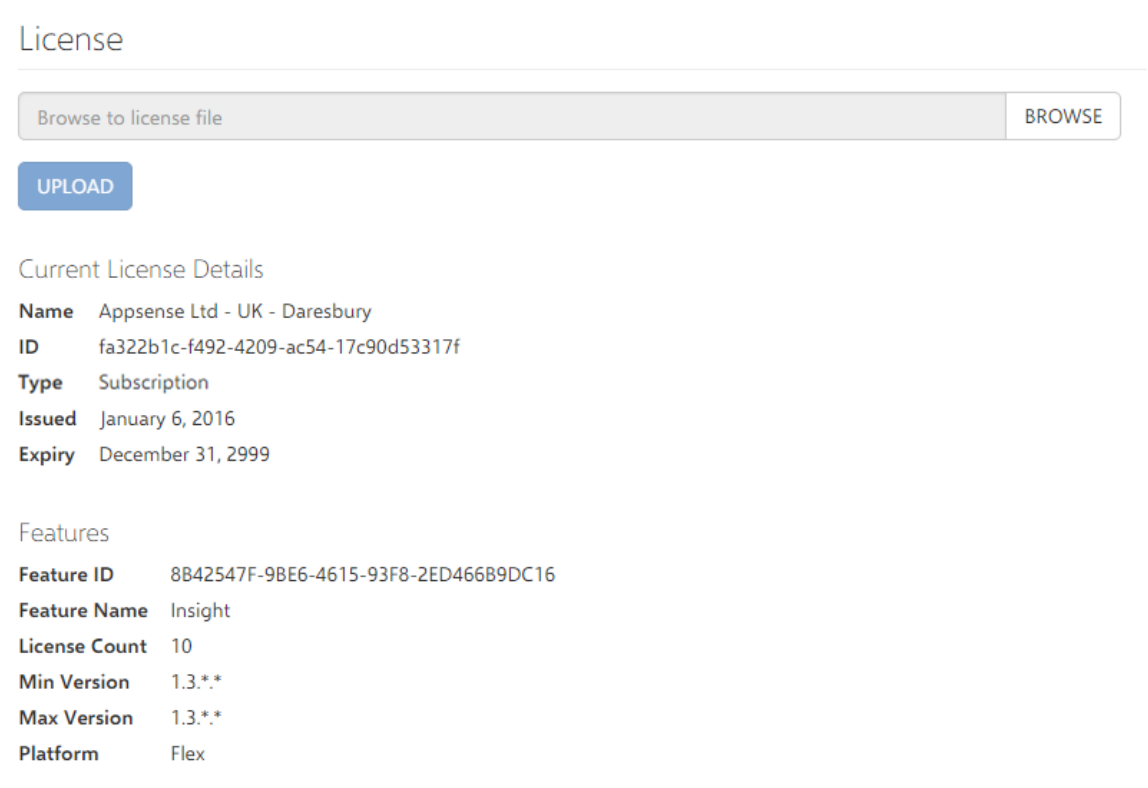

## <span id="page-9-0"></span>**Expanded networking settings (optional)**

This setting which is only required if you need to specify DNS servers within Active Directory and which domain names to search.

- 1. In the Insight web console, click **Settings** > **Networking**.
- 2. Complete the following settings:
	- Fully Qualified Domain Name (FQDN)
	- **n** DNS Server IP address
	- DNS Search Domains
	- **NTP** Servers

To add and remove settings, click the **+** and **–** buttons.

3. When all required details have been added, click **APPLY SETTINGS**.

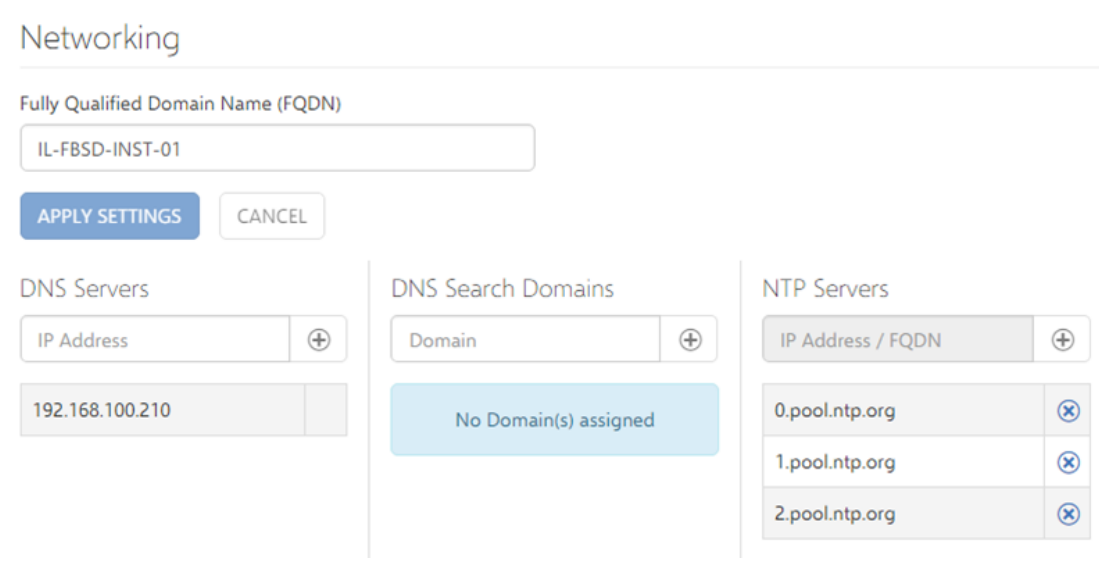

## <span id="page-10-0"></span>**SSL certificate**

As this is a simple evaluation we are going to skip the SSL certificate step.

<span id="page-10-1"></span>For more information about Insight certificates, see the [online](https://help.ivanti.com/ap/help/en_US/in/10.0/Content/Insight/SSL_Certificates.htm) help.

## **API keys**

This is the unique required by Insight agents to enable connection to your Insight appliance. You will need it when installing the Insight agent.

- 1. In the Insight web console, click **Settings** > **API Keys**.
- 2. Click the copy button and paste the key into a text editor.

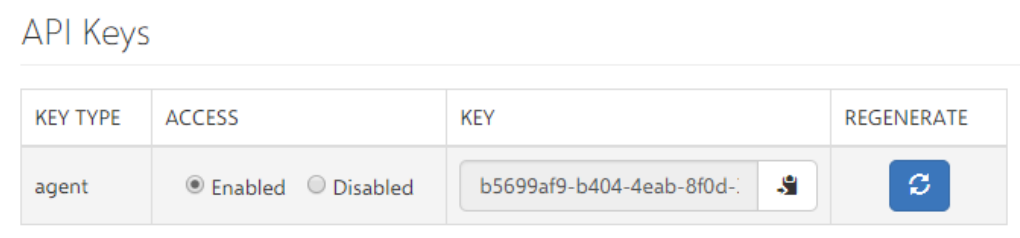

# <span id="page-11-0"></span>**Endpoint configuration with Environment Manager**

This section describes how to set up Insight on your endpoints using Ivanti Management Center and Ivanti Environment Manager.

<span id="page-11-1"></span>For further information, see the [Management](https://help.ivanti.com/ap/help/en_US/mc/10.1/) Center and [Environment](https://help.ivanti.com/ap/help/en_US/em/10.1/) Manager help systems.

## **Management Center Setup**

Open the Ivanti Management Center console and ensure the Insight agent packages are set to deploy to the correct endpoints.

If changes are required, right click, highlight Insight from the Packages view, and select **Quick Setup**. For further information, see the [Packages](https://help.ivanti.com/ap/help/en_US/mc/10.1/Content/Management_Center/Packages_View.htm?Highlight=%22quick%20setup%22) help topic.

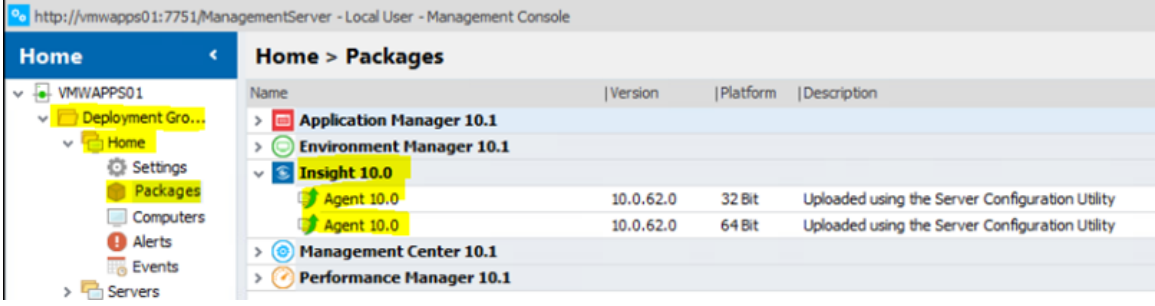

## <span id="page-12-0"></span>**Environment Manager Setup**

Environment Manager configuration requires new registry actions on the Computer Startup to set your server address, API key etc. There are also some auditing events which must be enabled.

- 1. Download and unzip the XML template: [https://help.ivanti.com/ap/help/en\\_US/in/Ivanti-](https://help.ivanti.com/ap/help/en_US/in/Ivanti-Insight-EM-Template.zip)[Insight-EM-Template.zip](https://help.ivanti.com/ap/help/en_US/in/Ivanti-Insight-EM-Template.zip)
- 2. In the Environment Manager console, select the **Computer Startup** trigger.
- 3. From the **Tools & Wizards** ribbon, select **Policy Templates** > **Import Template** and select the Ivanti-Insight-EM-Template.xml you downloaded.

Insight Registry actions are added to the Computer Startup trigger.

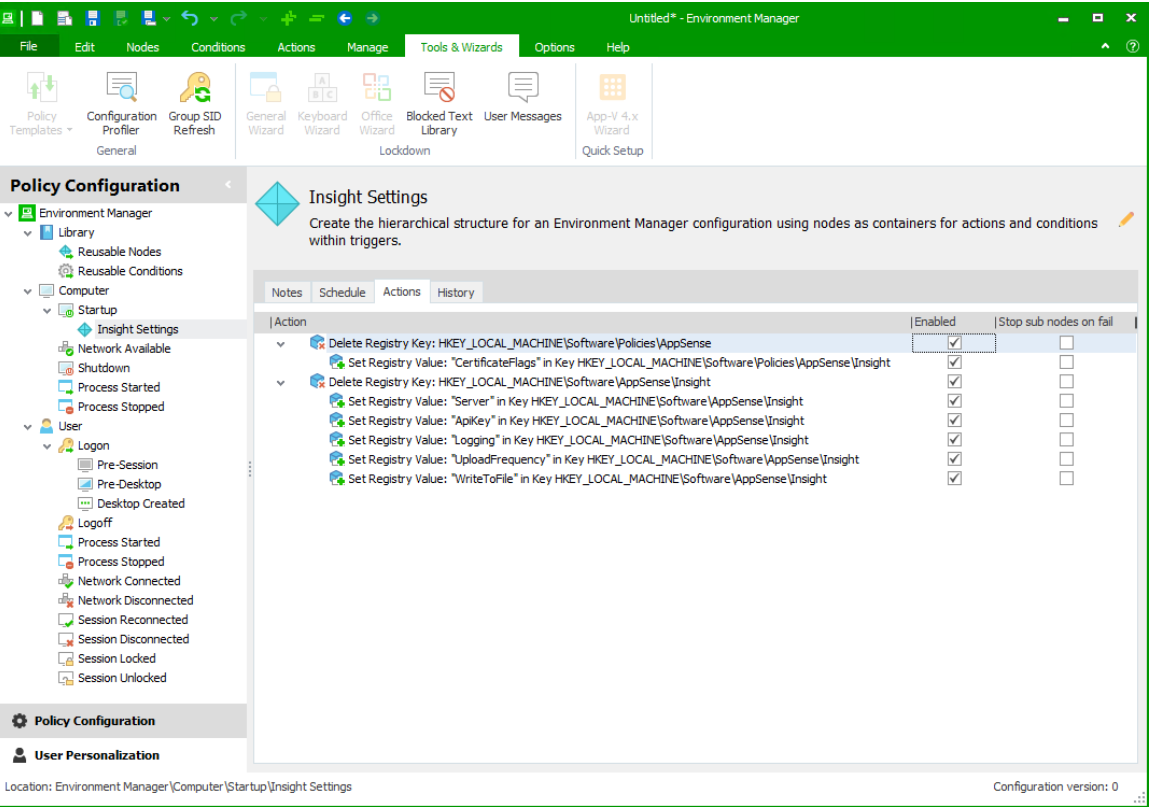

- EM Action Change Required Server  $\blacksquare$  The name of the server to which the Insight data should be uploaded. Replace the value with the address of your server (https://(IP or FQDN of the Appliance name) API Key  $\left\vert \right.$  Replace the value with the key you copied from the web console earlier. For more information, see the [API keys.](#page-10-1)
- 4. Modify the following Environment Manager actions with your own data:

The template also includes the following actions that can be modified as required:

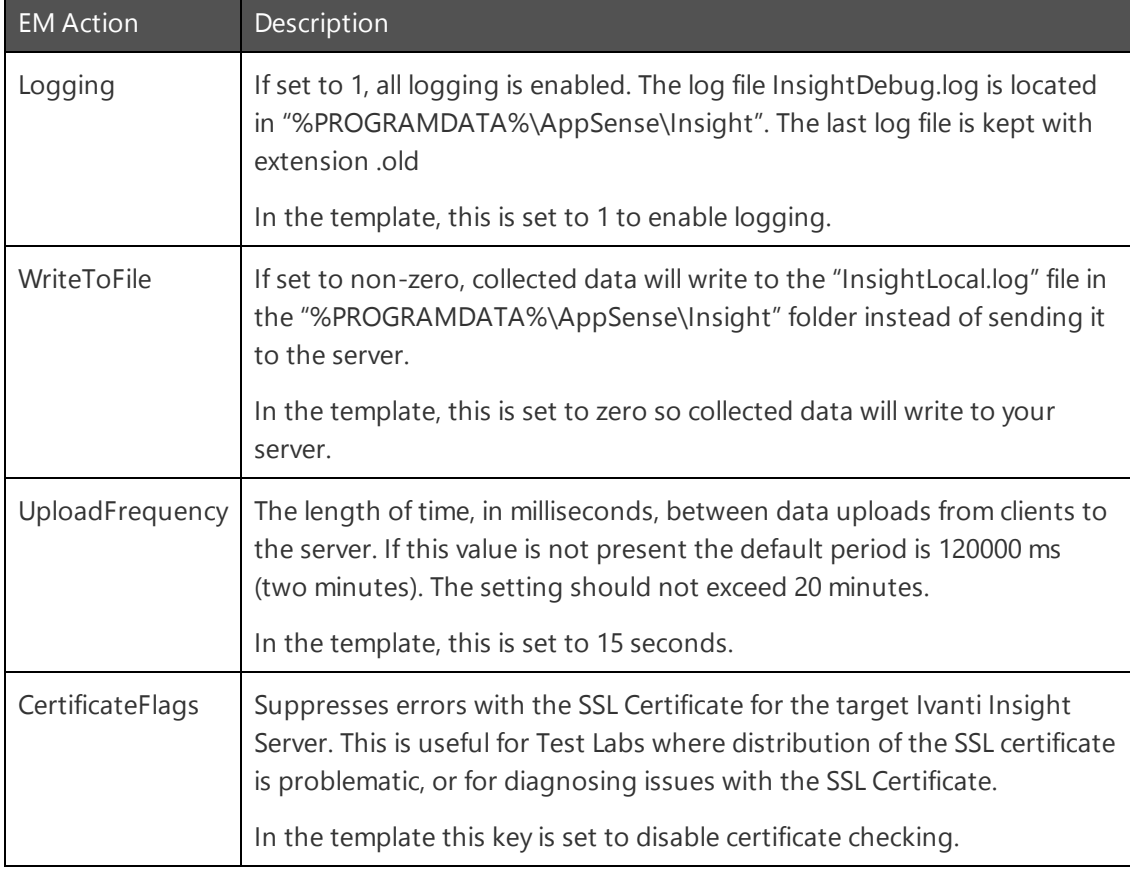

#### 5. From the **Manage** ribbon, select **Auditing**.

6. Enable the following events:

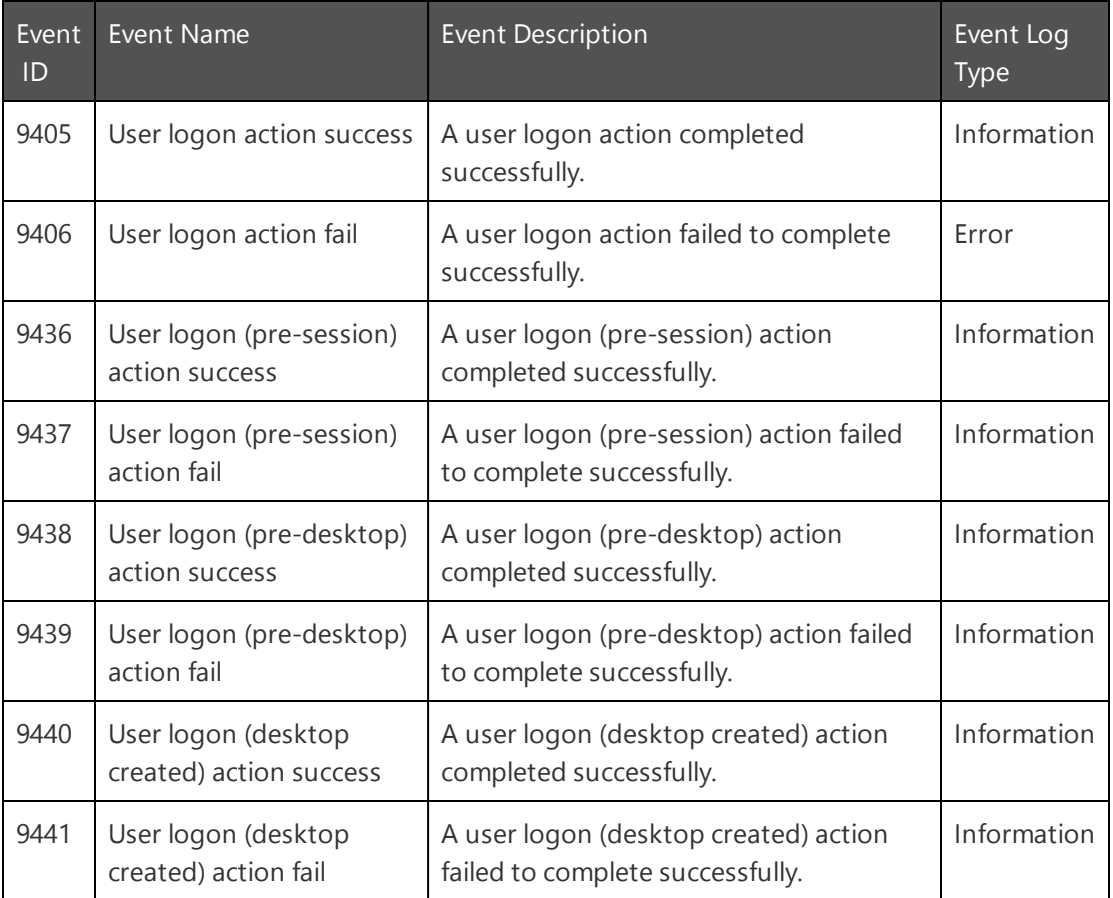

- 7. Save the Environment Manager configuration and deploy to endpoints using Ivanti Management Center.
- 8. Reboot your endpoints to implement the registry actions.

Following the reboot or the endpoints, data starts to collect and displays in the Insight reports.

# <span id="page-15-0"></span>**Endpoint configuration without Environment Manager**

If you are evaluating Insight on devices without any Ivanti User Workspace Manager components, you will need to use one of the following methods to push out and install the settings on your endpoints:

- A manual install of the agent and registry settings
- Group Policy installing the agent and registry settings
- <span id="page-15-1"></span>• A 3rd party tool to push the Insight Agent to the endpoint and registry settings

## **Command line client install**

Use the following command line arguments can also be used when installing the agent MSI:

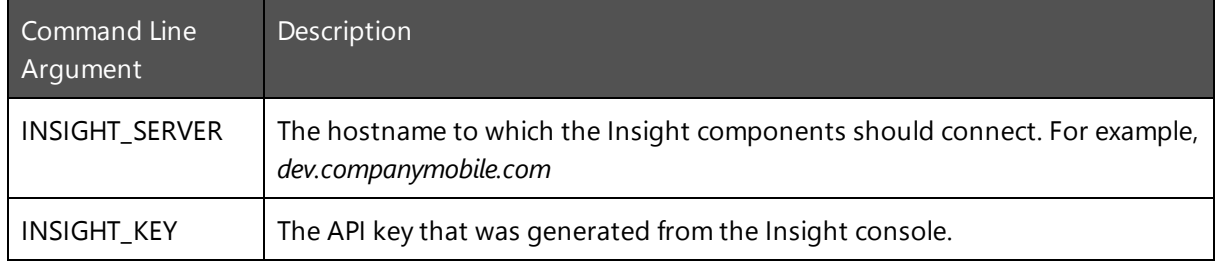

#### **Example 1**

Install an Insight client from a specified folder with the required server and API key.

```
msiexec.exe /i "C:\Insight\InsightAgent64_1.4.8.0.msi" ANALYTICS_
SERVER="https://192.168.1.11" ANALYTICS_KEY="b5699af9-b404-4eab-8f0d-
395b738acc2c" /qn
```
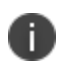

The server and API keys are set in the registry at HKEY\_LOCAL\_ MACHINE\SOFTWARE\Policies\Ivanti\Insight

### **Example 2**

Update an Insight client from a specified folder.

```
msiexec.exe /i "C:\Insight\InsightAgent64_1.4.8.0.msi"
PATCH="C:\Insight\InsightAgent64_1.4.24.0.msp" /qn
```
## <span id="page-16-0"></span>**Insight settings with Group Policy**

- 1. Download the ADMX settings: [https://help.ivanti.com/ap/help/en\\_US/in/Ivanti-Insight-](https://help.ivanti.com/ap/help/en_US/in/Ivanti-Insight-ADMX.zip)[ADMX.zip](https://help.ivanti.com/ap/help/en_US/in/Ivanti-Insight-ADMX.zip)
- 2. Import the templates into Active Directory Group Policy.
- 3. Modify the following Insight settings for your installation:
	- **Server API Key** Copied from the [API setting](#page-10-1) in the Insight web console.
	- **Figurer FQDN**-IP or FQDN of the Appliance name beginning with https://
	- **Upload Frequency** The frequency, in milliseconds, that the client sends data to the server. If this value is not present the default period is two minutes (120,000ms).
	- **s SSL Cert. Flags** Set to Ignore all Certificate Errors for testing.

Leave the remaining settings at the default value.

## <span id="page-16-1"></span>**Insight settings with registry files**

Download the registry settings file: [https://help.ivanti.com/ap/help/en\\_US/in/Ivanti-Insight-](https://help.ivanti.com/ap/help/en_US/in/Ivanti-Insight-Registry.zip)[Registry.zip](https://help.ivanti.com/ap/help/en_US/in/Ivanti-Insight-Registry.zip)

Modify the following fields for your environment:

- **Server** IP or FQDN of the appliance name starting with https://
- **APIKey** Copied from the [API setting](#page-10-1) in the Insight web console.

Leave the remaining settings at the default values.

# <span id="page-17-0"></span>**More Resources**

Further information about installing, configuring and using AppSense Insight is available from the [Insight](https://help.ivanti.com/ap/help/en_US/in/10.0/) online help.

If you encounter any issues or want to provide feedback on Ivanti [Insight](https://community.ivanti.com/community/appsense/appsense-tools-and-tips/content?filterID=contentstatus%5Bpublished%5D~category%5Binsight%5D) please visit the Insight [Forum](https://community.ivanti.com/community/appsense/appsense-tools-and-tips/content?filterID=contentstatus%5Bpublished%5D~category%5Binsight%5D) on the Ivanti Exchange.